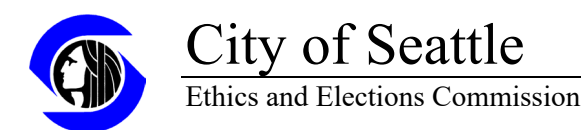

#### **How to register a new employer/client lobbying engagement as a direct lobbyist:**

Login to the lobbying reporting application:

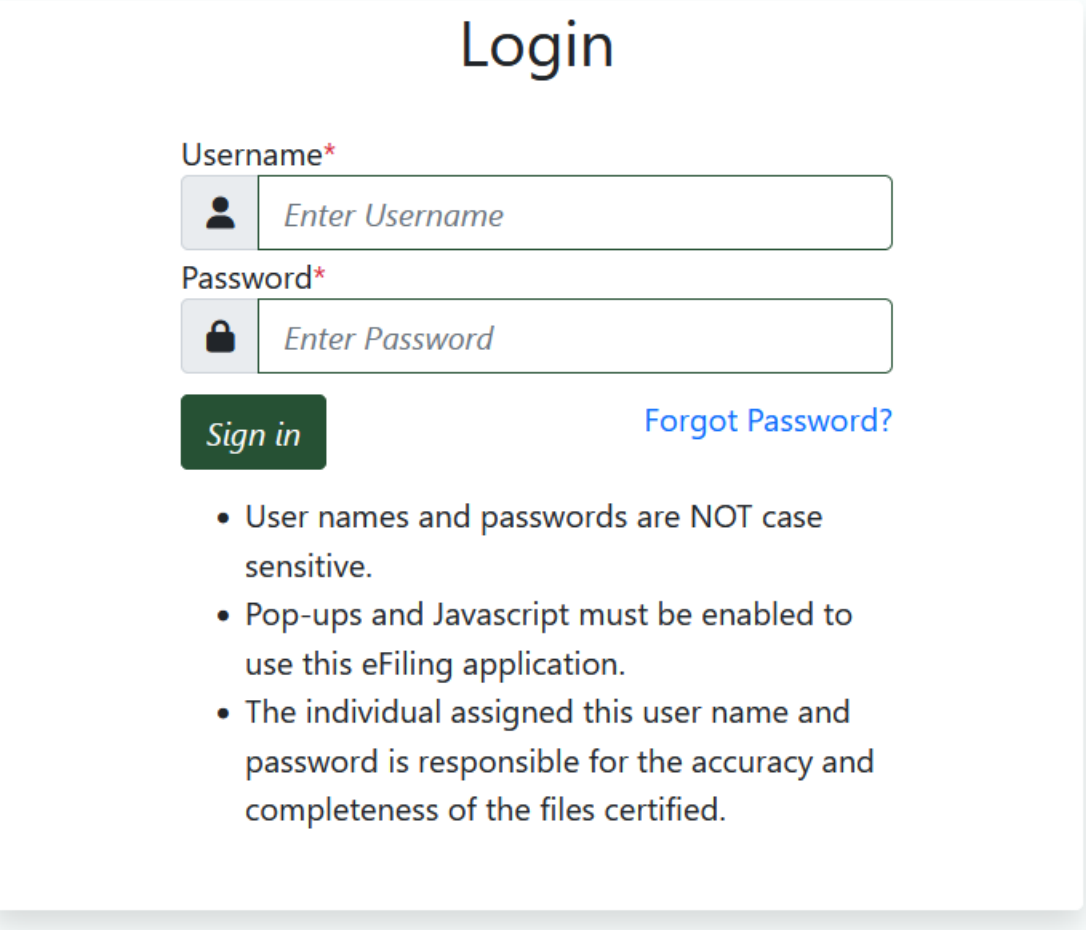

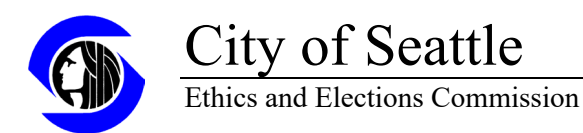

## From the home page after logging in click on the Employer/Client Information tab:

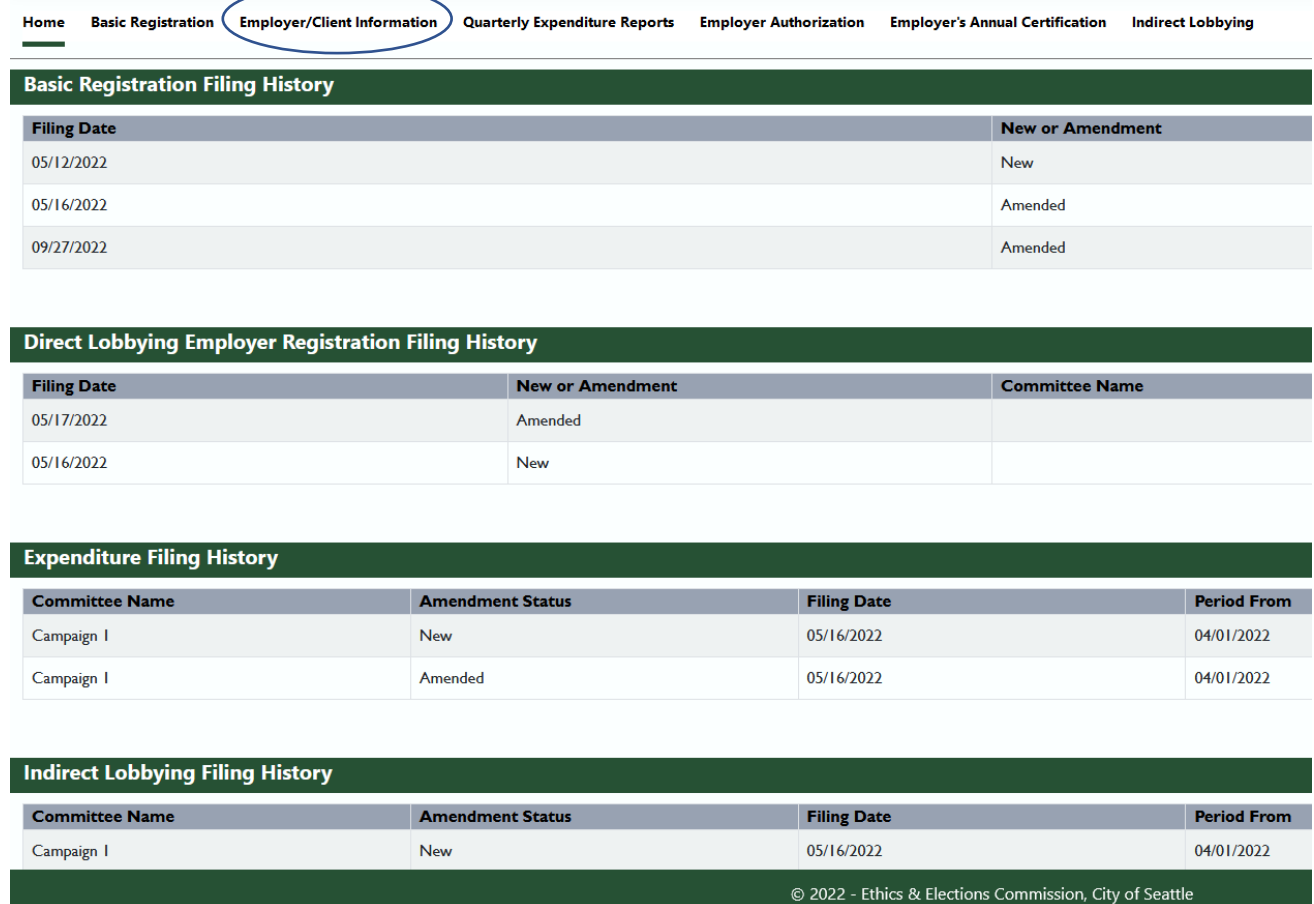

## Click on the New Registration button

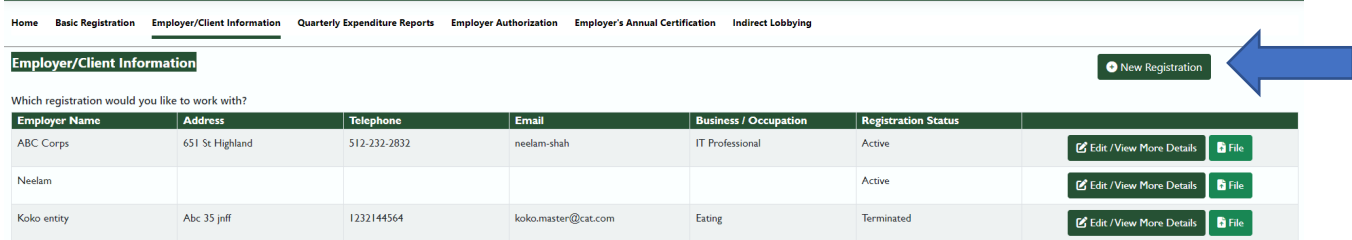

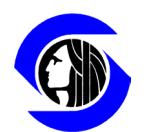

# City of Seattle

Ethics and Elections Commission

Enter the information regarding the lobbying agreement between the lobbyist and the employer/client.

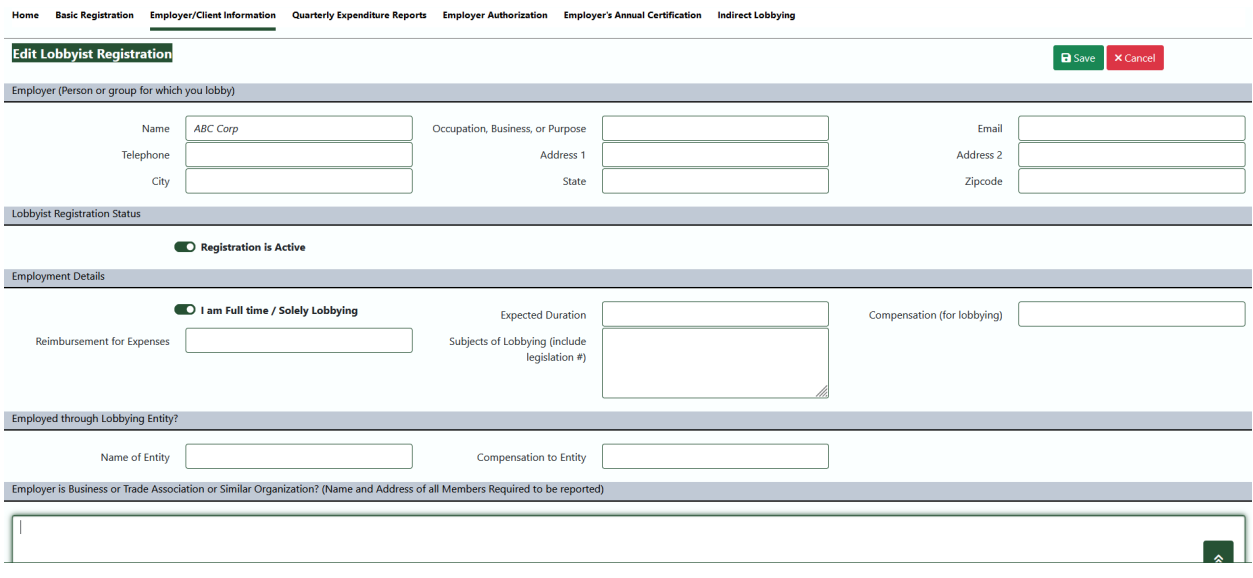

Click on the Save button after completing the fields.

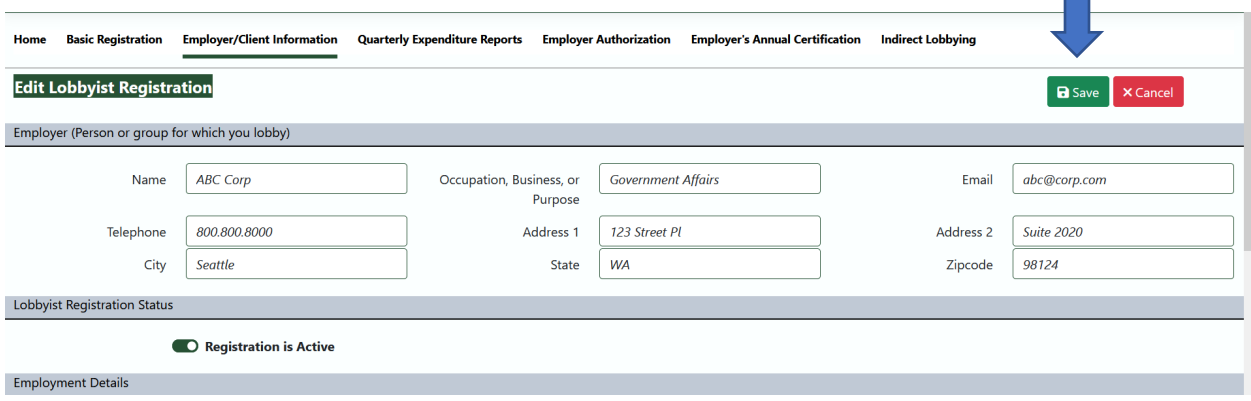

 $\mathcal{C}^{\mathcal{A}}$ 

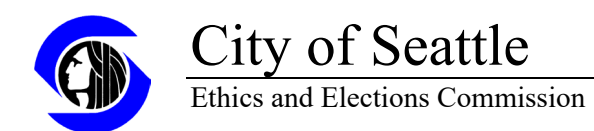

Click OK on the pop-up message acknowledging the registration has been saved.

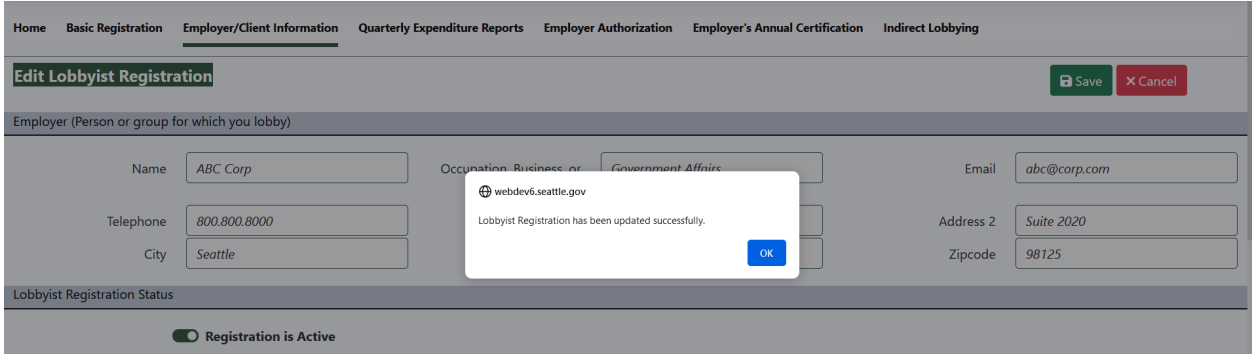

Once the record has been saved, if the registration is complete and ready to be published then click on the File button.

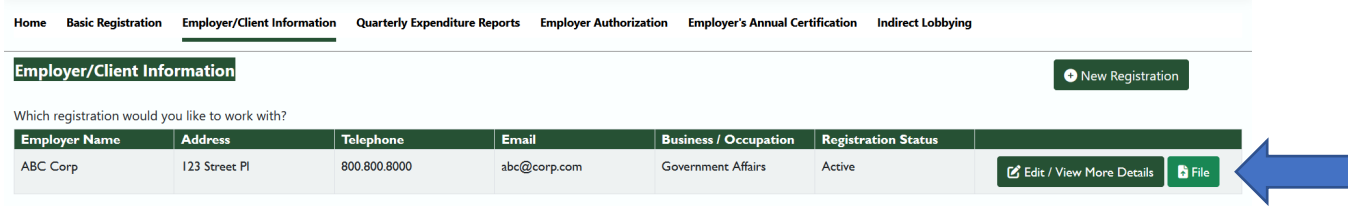

Clicking on the File button will show the registration statement for review. Certify the report by clicking into the button under Filing Step 2, and then clicking Proceed under Filing Step 3.

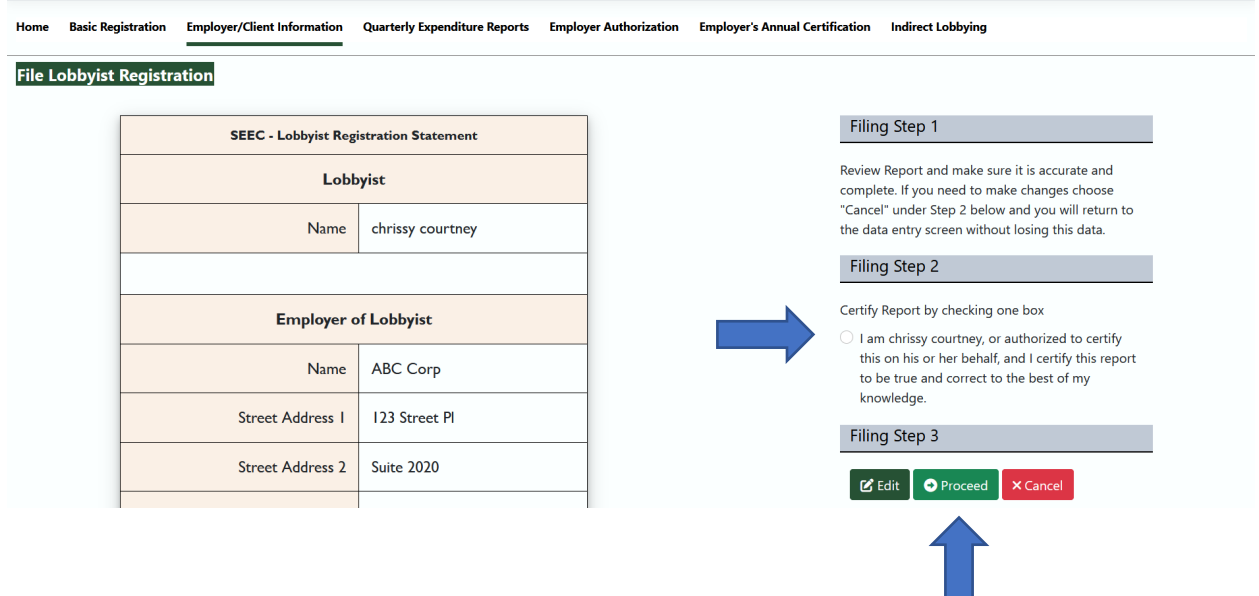

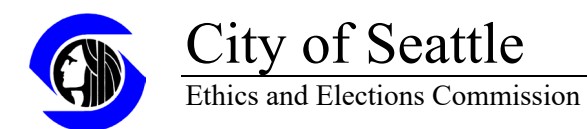

Click OK in the pop-up message confirming the report has been filed and the screen will return to the Home Page.

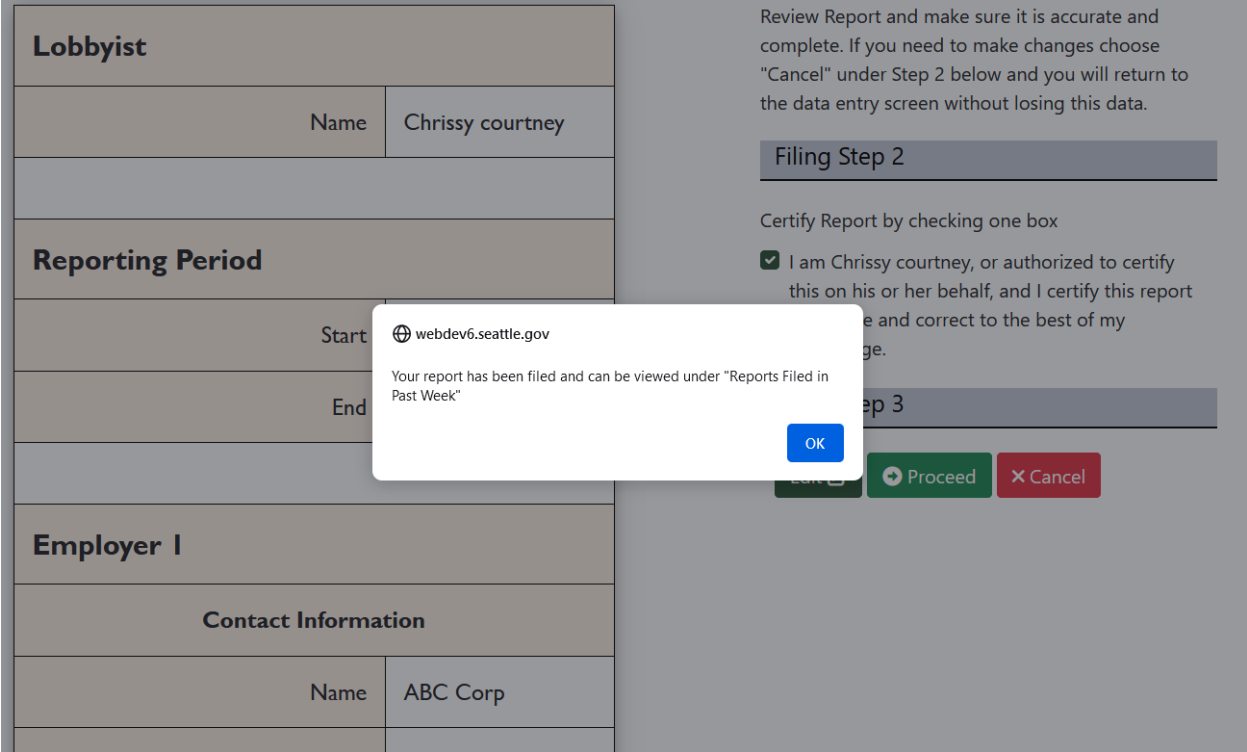

Once the registration has been filed, an authorization referencing that registration must be sent from the employer/client to the SEEC. Below is a template that can be used to provide the authorization.

I authorize [Lobbyist's Name] to lobby on [Employing Organization's] behalf. [Lobbyist Name] has registered as a Lobbyist for this purpose with the Client/Employer Registration report linked to here:

[Insert the link to the Client/Employer Registration report here]

Signed,

[Employing Officer's Name]

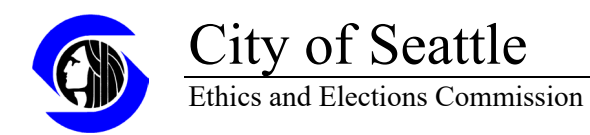

#### Authorization:

To provide a link for the authorization from the employer find the registration on the lobbying filing page here:<https://web6.seattle.gov/ethics/lobbying/LobbyistList.aspx>

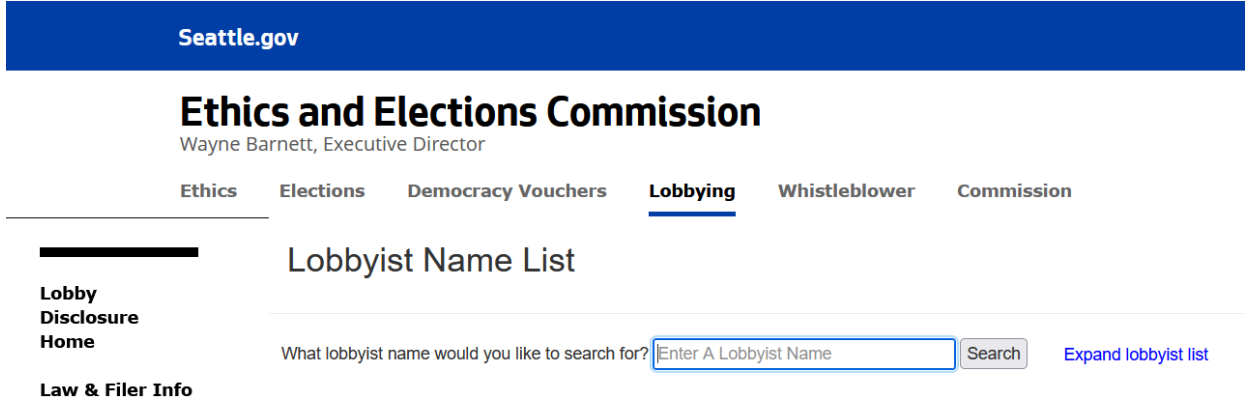

Search for the lobbyist's name. Find the Employer/Client Registration to be authorized. Click the word New next to the date of registration and this will pop up a new window with the details of the registration.

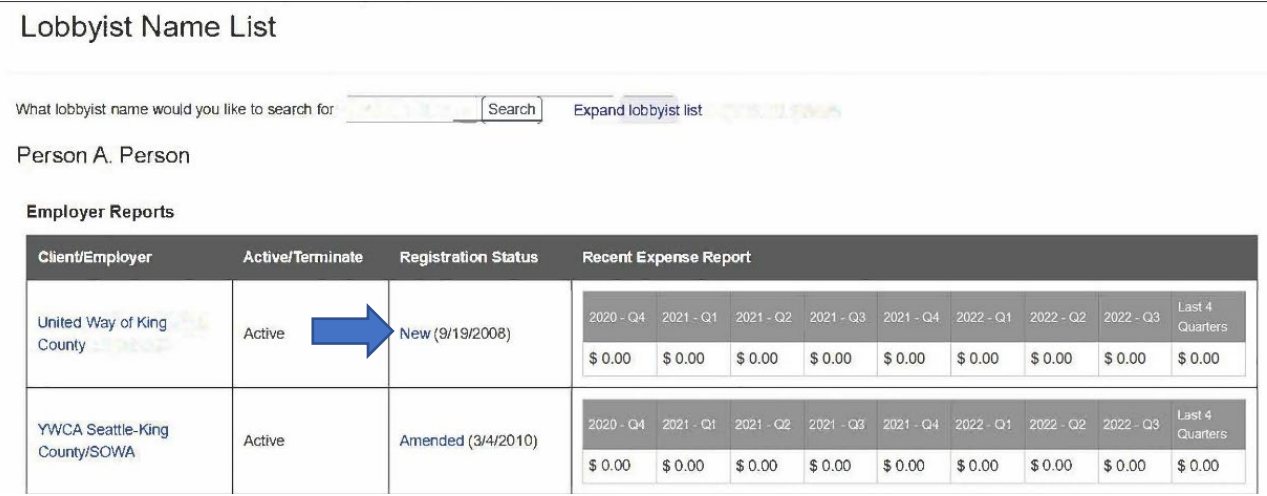

Scroll down to the bottom of the new pop up window to find a link to the registration.

Example: [https://web6.seattle.gov/ethics/filings/popfiling.aspx?prguid=7A035AEE-A7AB-47GE-854713-KL5475122] Copy link to the Clipboard. Paste the link to the report into an email to the Employer/Client for them to review and submit.

The Employer/Client sends the completed authorization to ethicsandelections@seattle.gov

or Seattle Ethics and Elections Commission, PO Box 94729, Seattle, WA 98124-4729.